# Instructions for Distilling Adobe Acrobat PDF files

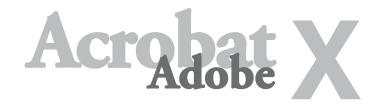

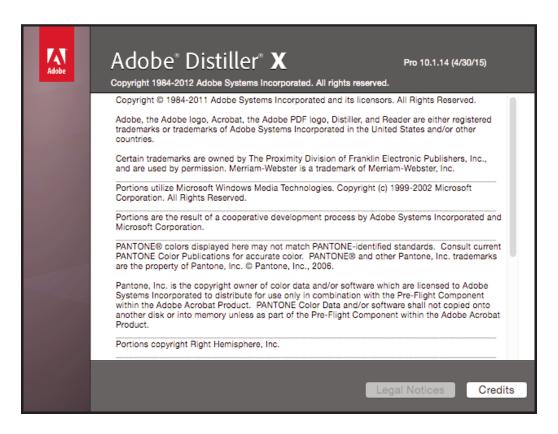

Distiller 10.1.14 Settings and Preferences

For your convenience, import the [AcrobatMV10settings] job options into Acrobat Distiller under Setting>Add Adobe PDF Setting. This will provide for instant preferred Job Option settings, leaving only to set up the Font Locations menu for job-specific fonts.

The Maple Press setting preferences are available for download at our website at www.maplepress.com/prepress.

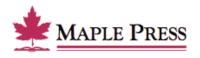

#### General:

- Select *Compatibility:* Acrobat 8.0 (PDF 1.7)
- Select Object-Level Compression: Off
- Select Auto-Rotate Pages: Off
- Select Binding: Left
- Select *Resolution*: 2540
- Select All Pages
- Select Embed Thumbnails
- Select *Units*: Inches
- Width: 8.5Height: 11

## **Images:**

## Color Images

- Select Sampling: Off
- Pixels per inch: 300
- Select Compression: Zip

## Grayscale Images

- Select Sampling: Off
- Pixels per inch: 300
- Select Select Compression: Zip

## Monochrome Images

- Select Sampling: Off
- Pixels per inch: 1200
- Select *Compression:* CCITT Group 4
- Select Anti-Alias to gray: Off

### Fonts:

- Select Embed all fonts
- Select Subset embedded fonts when percent of characters used is less than:
- Type: 100%
- Select When embedding fails: Cancel job
- Remove all fonts on the *Always Embed* and *Never Embed* lists.
- Fonts that had been set up under Font Locations will automatically appear in the *Font Source* window.

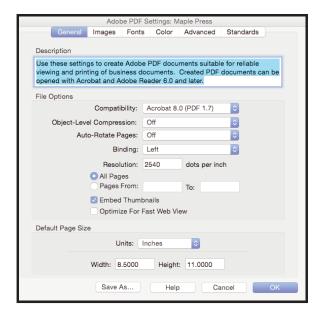

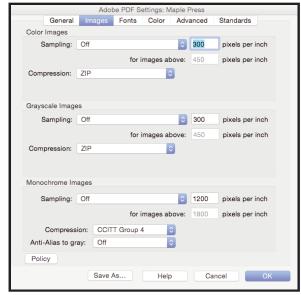

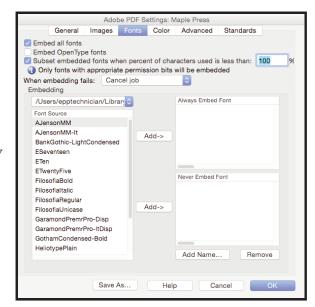

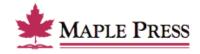

#### Color:

- Select Settings File: None
- Select Color Management Policies: Leave Color Unchanged
- Select *Document Rendering Intent:* Preserve
- Select Preserve Under Color Removal and Black Generation
- Select When transfer functions are found: Remove
- Select Preserve Halftone Information

#### Advanced:

- Select Convert gradients to smooth shades
- Select Convert smooth lines to curves
- Select *Preserve Level 2 copypage semantics*
- Select Preserve Overprint Settings
- Select Overprinting default is nonzero overprinting
- Select Save Portable Job Ticket inside PDF file
- Select *Process DSC comments*
- Select Preserve EPS information from DSC
- Select Preserve document information from DSC
- Select Resize page and center artwork for EPS files

#### **Standards:**

• Deselect All selections

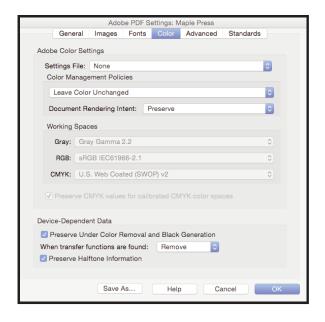

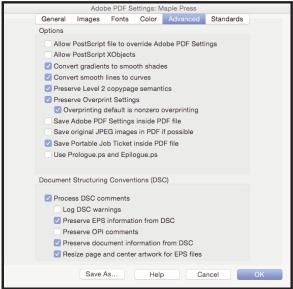

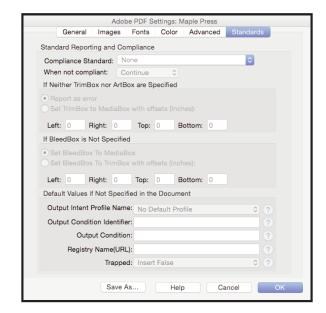

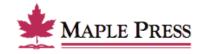